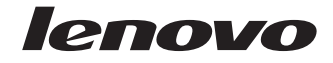

# Microsoft Windows XP Conversion Kit

**First Edition (March 2008)**

**© Copyright Lenovo 2005, 2008. Portions © Copyright International Business Machines Corporation 2005. All rights reserved.**

LENOVO products, data, computer software, and services have been developed exclusively at private expense and are sold to governmental entities as commercial items as defined by 48 C.F.R. 2.101 with limited and restricted rights to use, reproduction and disclosure.

LIMITED AND RESTRICTED RIGHTS NOTICE: If products, data, computer software, or services are delivered pursuant a General Services Administration ″GSA″ contract, use, reproduction, or disclosure is subject to restrictions set forth in Contract No. GS-35F-05925.

# **Using the Microsoft Windows XP Conversion Kit**

This conversion kit is being made available to satisfy those Lenovo® customers who have a specific need to uninstall Microsoft<sup>®</sup> Windows Vista® and install Microsoft Windows® XP on their computers.

The Microsoft Windows XP Conversion Kit enables Lenovo customers to convert their computers from the preinstalled version of the Microsoft Windows Vista operating system to the Microsoft Windows XP operating system.

The Microsoft Windows XP Conversion Kit consists of these instructions, one bootable (startable) *Rescue and Recovery™* disc, and depending on your computer model, one or more Microsoft Windows XP *Product Recovery* discs. The Microsoft Windows XP *Product Recovery* discs contain the installation files for the Windows XP operating system and value-add software applications provided by Lenovo. You use the *Rescue and Recovery* disc to start the conversion process.

#### **Notes:**

- v You must have a DVD drive to use the Microsoft Windows XP Conversion Kit. If you do not have a built-in DVD drive, you can use an external USB DVD drive.
- Only the *Rescue and Recovery* disc is bootable.

After you convert your computer to the Windows XP operating system, if you encounter problems in the future that prevent the operating system from starting, you can use the tools on the *Rescue and Recovery* disc to view important information that might be useful to a service technician, rescue files, communicate over the network, troubleshoot a problem, or reinstall the Windows XP operating system from the *Product Recovery* discs.

<span id="page-3-0"></span>If you do not have an internal DVD drive, you can use an external USB DVD drive. However, the external USB DVD drive must be attached before you begin this procedure.

## **Before you begin the conversion process**

You need to be aware of the following items before you start the conversion to the Microsoft Windows XP operating system:

- v It is a good idea to create a set of Windows Vista *Product Recovery* discs using the tools provided on your computer in case you want to restore the Windows Vista operating system on your computer at a later date.
- v Depending on your computer model, you can access the tools for creating Windows Vista Product Recovery discs using one of the following methods:

**Note:** If a set of Recovery discs is enclosed with your computer, you do not have to create Windows Vista *Product Recovery* discs.

- 1. Start the Windows Vista operating system.
- 2. Open the Start menu, click **All Programs**, click **ThinkVantage** or **Lenovo Care**, and then click either **Create Recovery Media** or **Create Product Recovery Discs**.
- 3. Follow the instructions on the screen.

**Note:** It is important that you label your Windows Vista *Product Recovery* discs when instructed to do so. You should store these discs in a safe place after you create them.

v During the conversion process, all data on all partitions of the hard disk drive will be deleted, including any personal data and configurations settings. Copy any

important data or personal files that you want to keep onto removable media or a network drive before you start the conversion process.

## **Performing the conversion process**

**Important:** Ensure that you have read all of the information in ["Before](#page-3-0) you begin the [conversion](#page-3-0) process" on page 2.

To convert your operating system to Microsoft Windows XP, perform the following steps:

- Step 1. Make the DVD drive the first startup device in the startup sequence using the following procedure:
	- a. Shut down the operating system and turn off your computer.
	- b. Turn on your computer.
	- c. When the logo screen is displayed, press and release the F1 key. The Setup Utility program opens.
	- d. Use the arrow keys to select **Startup** from the main menu and press Enter.
	- e. Use the arrow keys to select **Boot** from the Startup menu and press Enter.
	- f. Use the arrow keys to select **ATAPI CD0** from the Boot menu. If you will be using a supported external DVD drive, select it instead.
	- g. Press F6 repeatedly until the selected drive (ATAPI CD0 or other supported external DVD drive) appears as the first device in the list. Continue with step 2.
- Step 2. Insert the bootable *Rescue and Recovery* disc from your Windows XP Conversion kit into the DVD drive.
- Step 3. Press F10 to save and exit the Setup Utility program.
- Step 4. When prompted, select **Yes** in the Setup Confirmation window, and then press Enter to start the computer from the bootable *Rescue and Recovery* disc.

**Note:** If the computer does not restart, press Ctrl+Alt+Delete to restart the computer.

- Step 5. When the Rescue and Recovery workspace opens, click **Continue** on the Rescue and Recovery window and then click **Full Restore**.
- Step 6. Click **Continue**.
- Step 7. Click **Restore**. When Rescue and Recovery window opens again, click **Continue**.
- Step 8. A message displays a warning not to power off during this process. Click **OK** to proceed.
- Step 9. When the Product Recovery window opens, click **Next**.
- Step 10. Read the Terms and conditions. If you agree with the terms, click **I accept these terms and conditions** and then click **Next**. If you do not agree with the terms, follow the instructions provided on the screen.
- Step 11. Click **Next** to begin the conversion process. The first phase of the conversion process begins.
- Step 12. Remove the disc when prompted. Click **OK** and then restart your computer. You will then be prompted for a *Supplemental Recovery* disc.

**Note:** Not all Windows XP conversion kits come with a *Supplemental Recovery* disc. If a *Supplemental Recovery* disc comes as part of the kit, it will be clearly marked as such.

Click **Yes** or **No**, depending on if you have a *Supplemental Recovery* disc.

Step 13. When prompted, insert the appropriate Windows XP Product Recovery disc and then click **OK**. The second phase of the conversion process begins.

> **Note:** Your computer may restart during this phase of the conversion process.

Step 14. A window will display indicating that the conversion process will begin in 20 seconds. Click **Cancel**, in case that you want to stop the process.

- Step 15. When a message is displayed prompting you to restart the computer, click **Yes** and remove the disc. The remainder of the conversion process is fully automated and no action is required by you. The computer will restart several times and you might experience periods when no activity is apparent on the screen for several minutes at a time. This is normal; be patient.
- Step 16. When the conversion process is complete, the Welcome to Microsoft Windows screen is displayed. Follow the instructions on the screen to complete the Windows setup.
- Step 17. After you have completed the Windows setup, you can restore the original startup sequence as follows:
	- a. Shut down your operating system and turn off your computer.
	- b. When the logo is displayed, press and release the F1 key. The Setup Utility program opens.
	- c. Press F9 to select **Setup Defaults**.
	- d. Press F10 to save and exit the Setup Utility.
	- e. When prompted, select **Yes** in the Setup Confirmation window and then press Enter.

**Note:** After the conversion process is complete, you might have to reinstall device drivers for some devices. Depending on your model, refer to the Lenovo Care program or the ThinkVantage® Productivity Center for details.

Lenovo, the Lenovo logo, Rescue and Recovery, ThinkPad, and ThinkVantage are trademarks of Lenovo in the United States, other countries, or both. IBM is a trademark of International Business Machines Corporation in the United States, other countries, or both. Microsoft, Windows, and Windows Vista are trademarks of Microsoft in the United States, other countries, or both. Other company, product, or service names may be trademarks or service marks of others.

End User may not loan, rent, lease, lend, or otherwise transfer the CD or DVD provided for recovery purposes to another user, except as permitted in the License Terms for such Product.

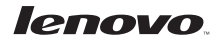

Part Number: 43Y6612

CD recorded in China Insert printed in China

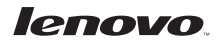

Part Number: 43Y6612

CD recorded in China Insert printed in China

(1P) P/N: 43Y6612

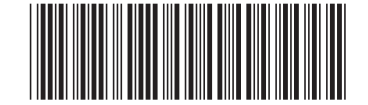